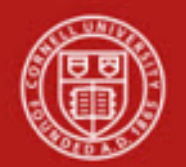

**Financial Transaction SOP**: **Financial Processing, Advance Deposit (AD)**  SOP Owner: Financial Processing Manager Version Number, Date Revised: #6, 08/13/13 Date Implemented: Approval(s):

## **1. Purpose**

The Advance Deposit (AD) e-doc is used to record deposits that go directly to the bank. This e-doc enables distribution of the amount received to the appropriate accounts in the financial system. It is used by university departments that make physical cash deposits or remote capture check deposits, departments that use a lockbox at the bank for cash receipts, and anyone who needs to record bank deposits. The AD is used when checks or cash are received and need to be credited to an account. The user creating the AD is responsible for ensuring that the actual bank deposit occurs. The AD e-doc creates the specified accounting entries in KFS. The system will choose the default bank account for deposits; however, based on an assigned Bank Account Selector role, it might be necessary to select another bank account. (**Note**: very few people at Cornell will have this role).

DO process an AD the same day the deposit is processed to the bank. Delay causes significant reconciliation difficulty.

Do NOT use an AD to correct an account number or object code. Use the General Error Correction (GEC) e-doc.

Do NOT adjust the bank account deposit amount when processing an accounting line correction.

A check's bank account information (including the bank account number in the MICR) must be protected, per University Policy (*see University Policy 5.10*).

If a department does not have a remote capture machine, any checks received should be sent to their FTC or BSC.

**2. Procedure**

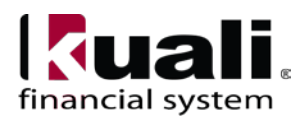

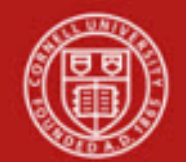

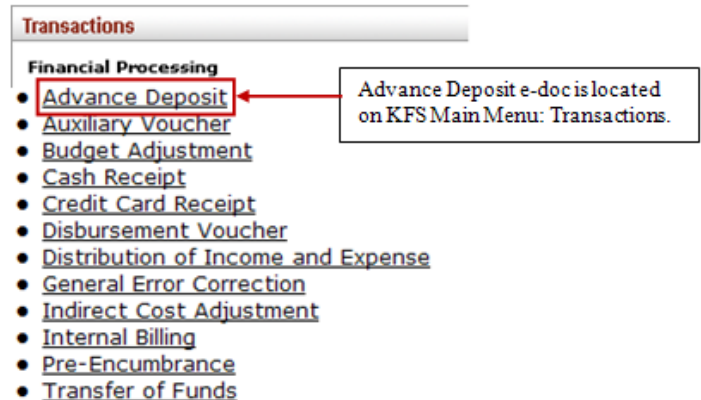

*Figure 1– KFS Financial Processing Transactions menu*

- 1. To initiate, choose the AD e-doc from the Main Menu.
- 2. [Complete](http://testdrive.kfs.kuali.org/kfs-ptd/static/help/WordDocuments/gloss_complete.htm) the Advance Deposits tab and click **add**.
	- o Funds should be counted per "Safekeeping of Financial Assets, Including Cash, Checks, and Securities" (*see page 1 of University Policy 3.22*).
- 3. Continue adding deposits to the Advance Deposits tab as necessary.
- 4. Complete the standard tabs.

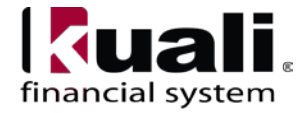

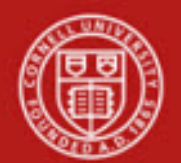

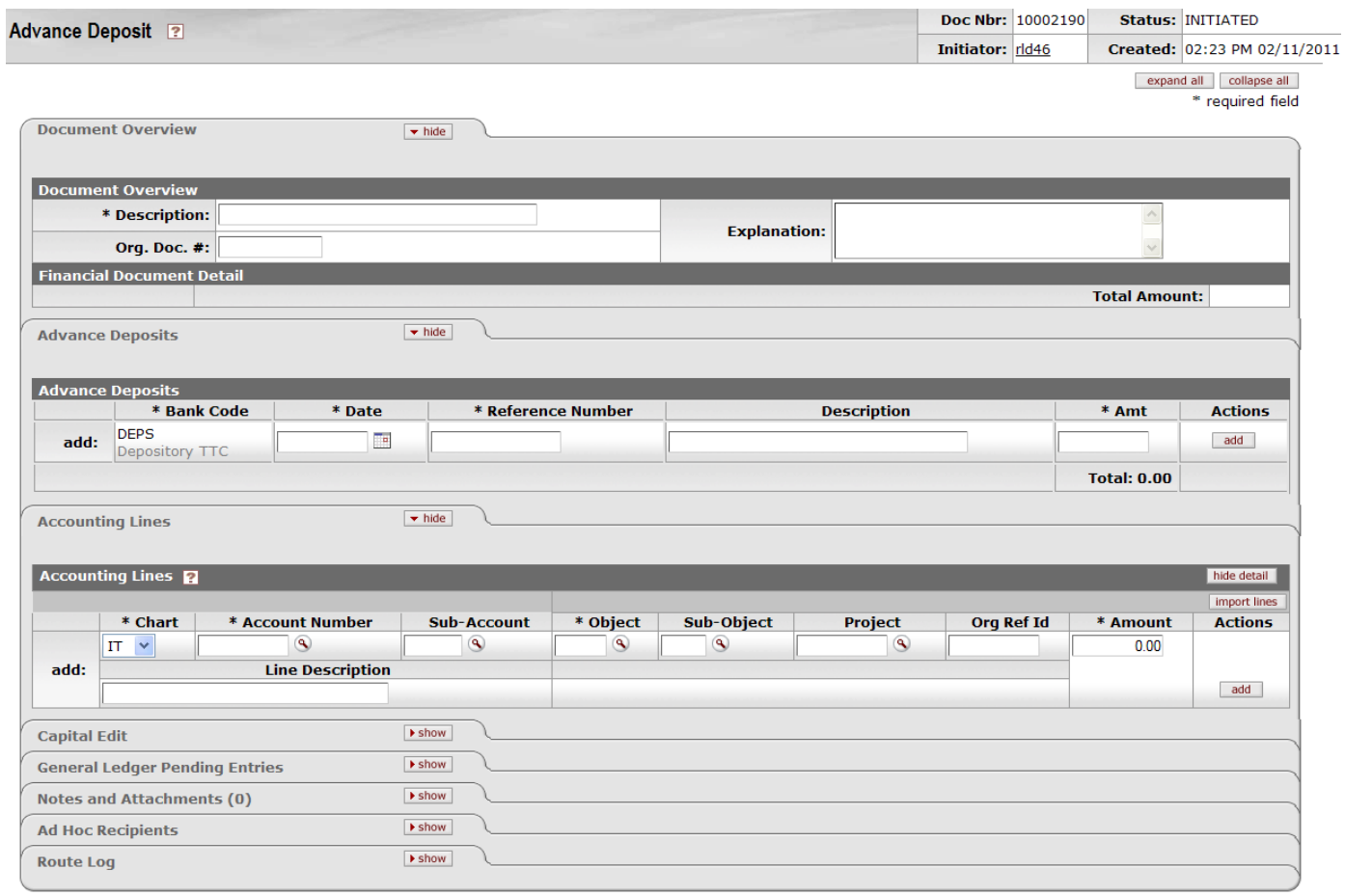

 $\fbox{\parbox{1.5cm} {\bf (submit)} {\bf (save) (close) (cancel)} }$ 

*Figure 2 – Advance Deposit e-doc*

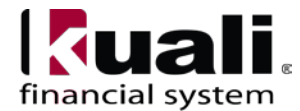

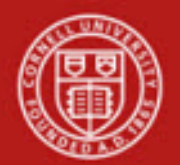

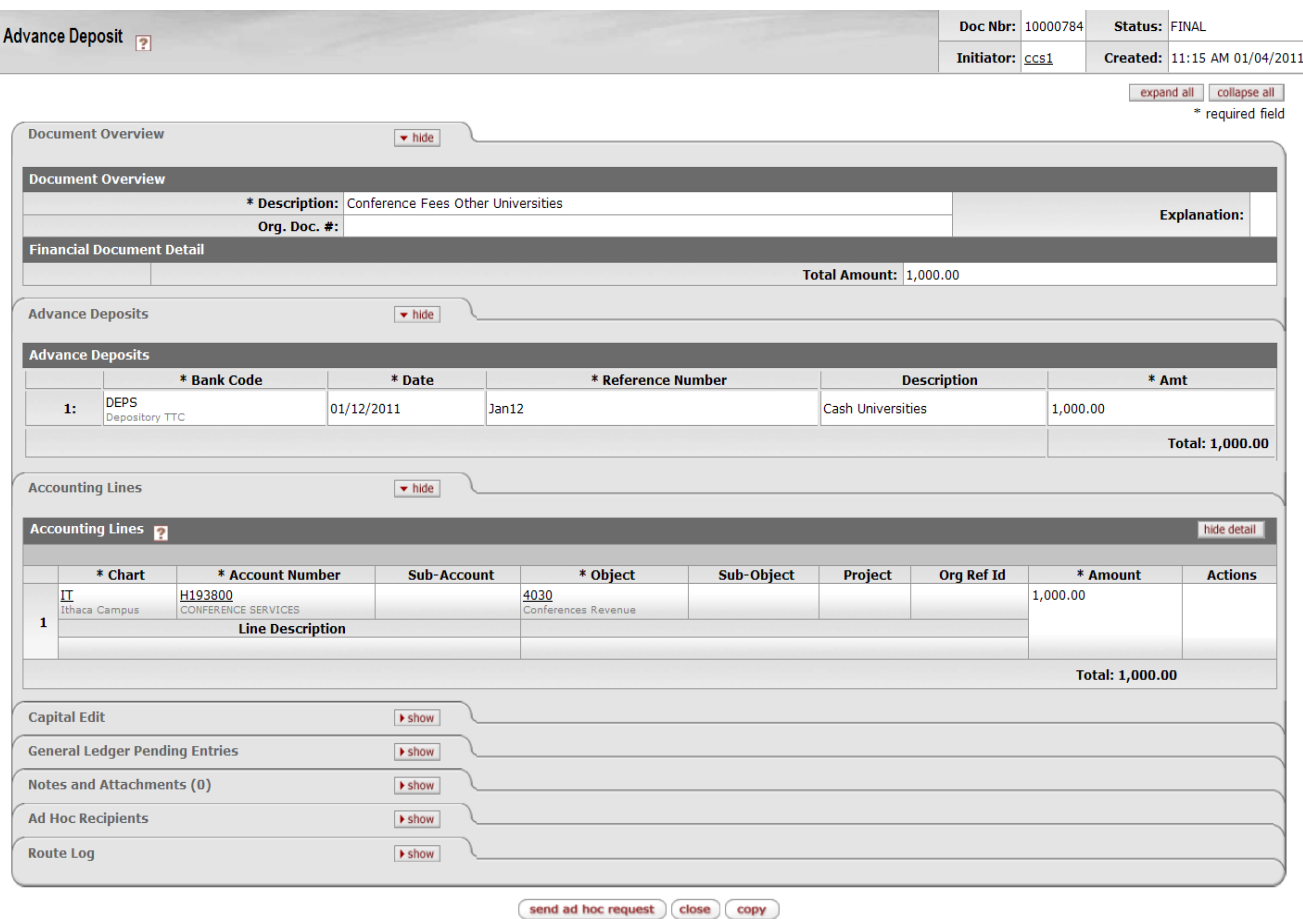

*Figure 3 – AD example*

AD e-doc has its own unique tab called **Advance Deposits** (in addition to the standard financial transaction tabs).

Bank Code defaults to: DEPS, Depository TTC. Only staff with the Bank Account Selector role (which will be limited to very few individuals) will be able to choose a different bank from a drop-down list.

|      | $\blacktriangleright$ hide<br><b>Advance Deposits</b> |                   |                    |                    |                    |                |  |  |  |  |
|------|-------------------------------------------------------|-------------------|--------------------|--------------------|--------------------|----------------|--|--|--|--|
|      | <b>Advance Deposits</b>                               |                   |                    |                    |                    |                |  |  |  |  |
|      | * Bank Code                                           | * Date            | * Reference Number | <b>Description</b> | * Amt              | <b>Actions</b> |  |  |  |  |
| add: | <b>DEPS</b><br>Depository TTC                         | -<br>$\mathbf{r}$ |                    |                    |                    | add            |  |  |  |  |
|      |                                                       |                   |                    |                    | <b>Total: 0.00</b> |                |  |  |  |  |

*Figure 4 – Advance Deposits tab*

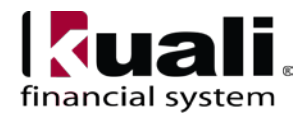

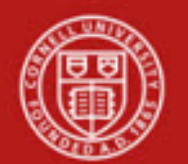

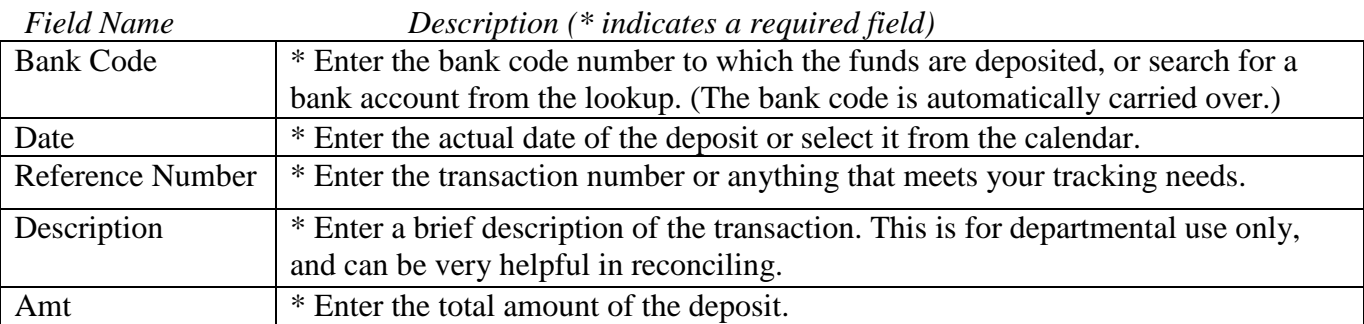

## **Table 1 Advance Deposits tab definitions**

### Physical Cash Deposit

**Note**: each line in the Advance Deposits tab represents a physical deposit and generates a debit to the bank account (i.e., an asset). In the scenario outlined in Figure 5 (*below*), locked bags (already double counted per University Policy 3.22) are ready for deposit:

Bag #1 contains \$1,500.00 (cash received on 05/24/11)

Bag #2 contains \$700.00 (cash received on 05/25/11)

| $\blacktriangleright$ hide<br><b>Advance Deposits</b> |                                           |            |                    |                    |          |                |  |  |  |  |  |
|-------------------------------------------------------|-------------------------------------------|------------|--------------------|--------------------|----------|----------------|--|--|--|--|--|
| <b>Advance Deposits</b>                               |                                           |            |                    |                    |          |                |  |  |  |  |  |
|                                                       | * Bank Code                               | * Date     | * Reference Number | <b>Description</b> | * Amt    | <b>Actions</b> |  |  |  |  |  |
| add:                                                  | ۹<br><b>DEPS</b><br><b>TTC Depository</b> | Te.        |                    |                    |          | add            |  |  |  |  |  |
| 1:                                                    | ی<br><b>DEPS</b><br><b>TTC Depository</b> | 05/24/2011 | 123                |                    | 1,500.00 | delete         |  |  |  |  |  |
| 2:                                                    | ۹<br><b>DEPS</b><br><b>TTC Depository</b> | 05/25/2011 | 456                |                    | 700.00   | delete         |  |  |  |  |  |
|                                                       |                                           |            |                    |                    |          |                |  |  |  |  |  |

*Figure 5 – Advance Deposits tab, example, two amounts*

### **Remote Capture Check Deposit**

Checks deposited via the Tompkins Trust Company web-based remote capture software are processed in the AD e-doc in a similar fashion to physical cash deposits. Each remote deposit batch that is approved and released represents a bank deposit.

For example, in this scenario, there were four individual checks included in one batch transmitted to the bank.

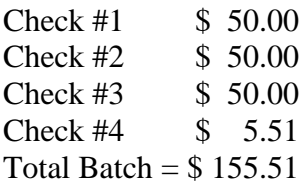

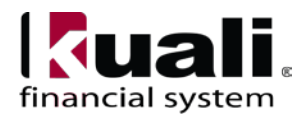

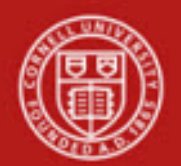

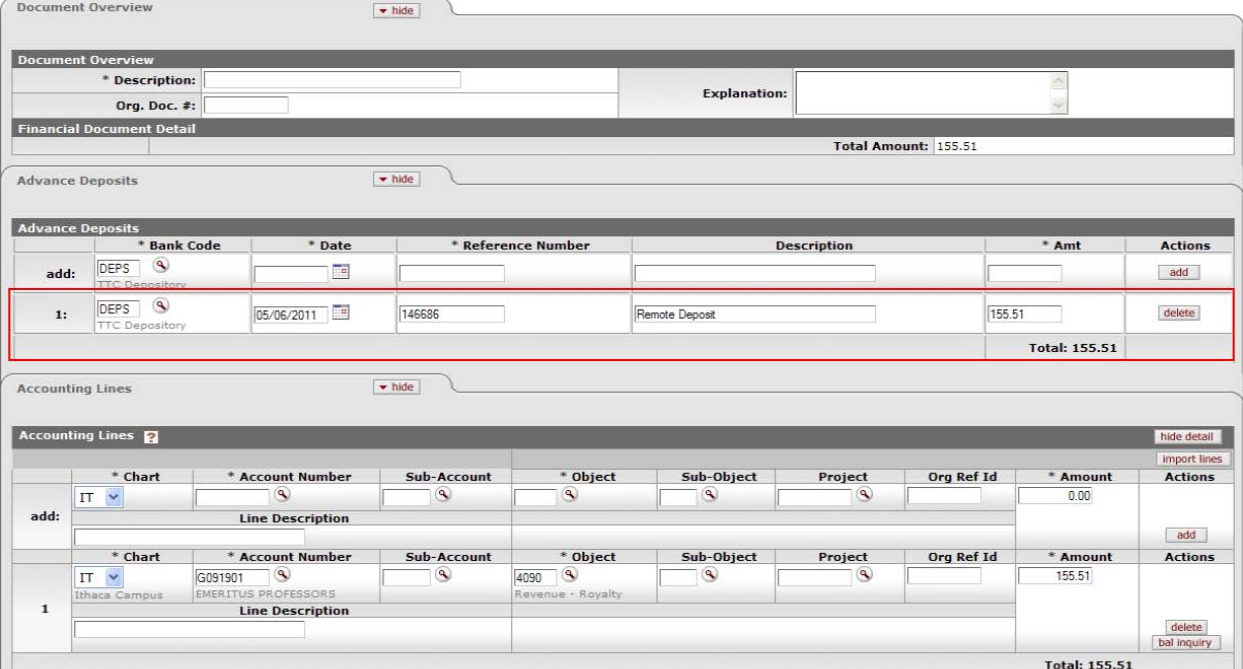

*Figure 6 – Advance Deposits tab, Remote Deposit example*

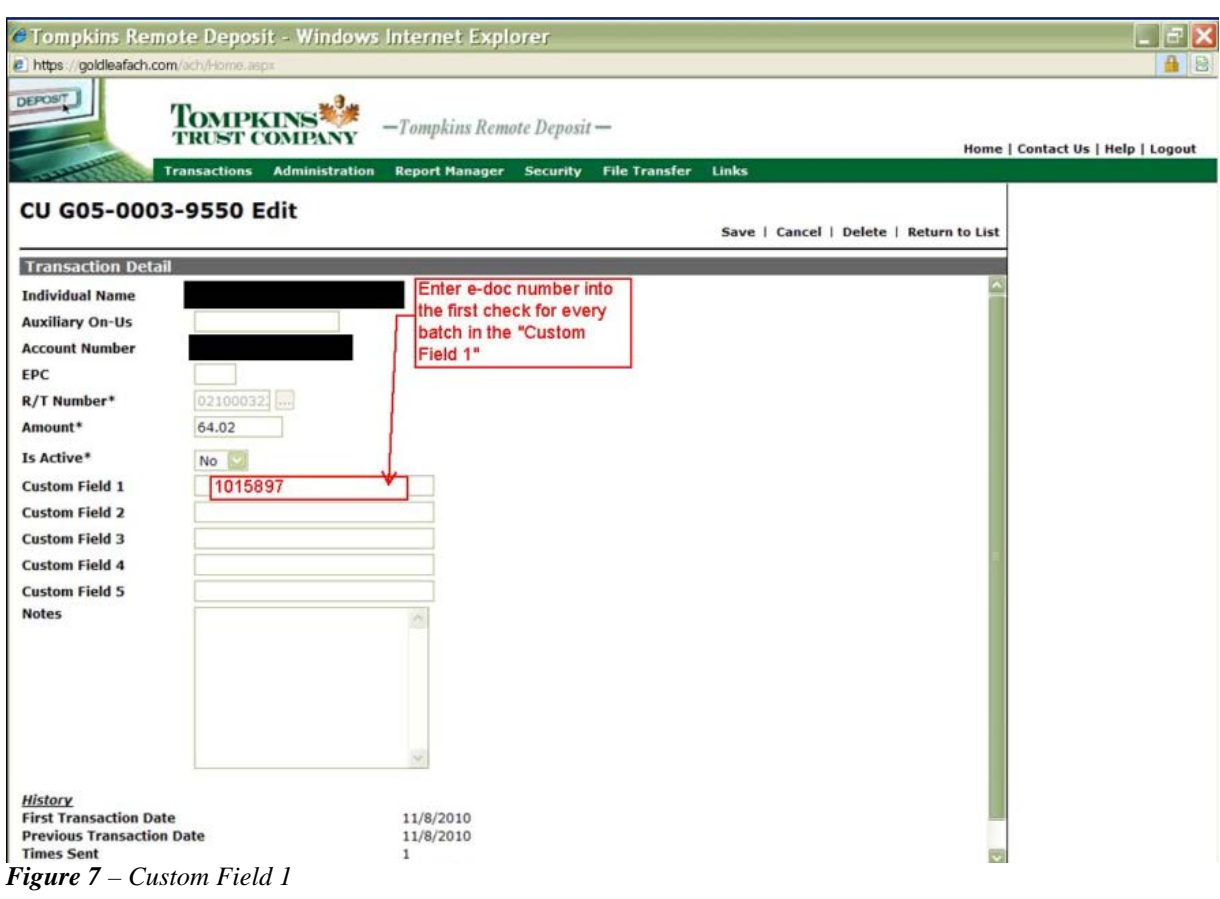

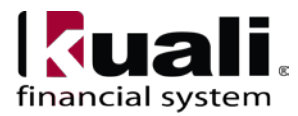

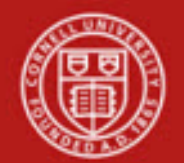

# Cornell University<br>Division of Financial Affairs

**Training Issue**: enter the e-doc number that will be used to record the deposit in KFS when processing the check in the Remote Deposit system. Enter the e-doc number in **Custom Field 1** (*as indicated in Figure 7, above*) for the first check of every batch processed.

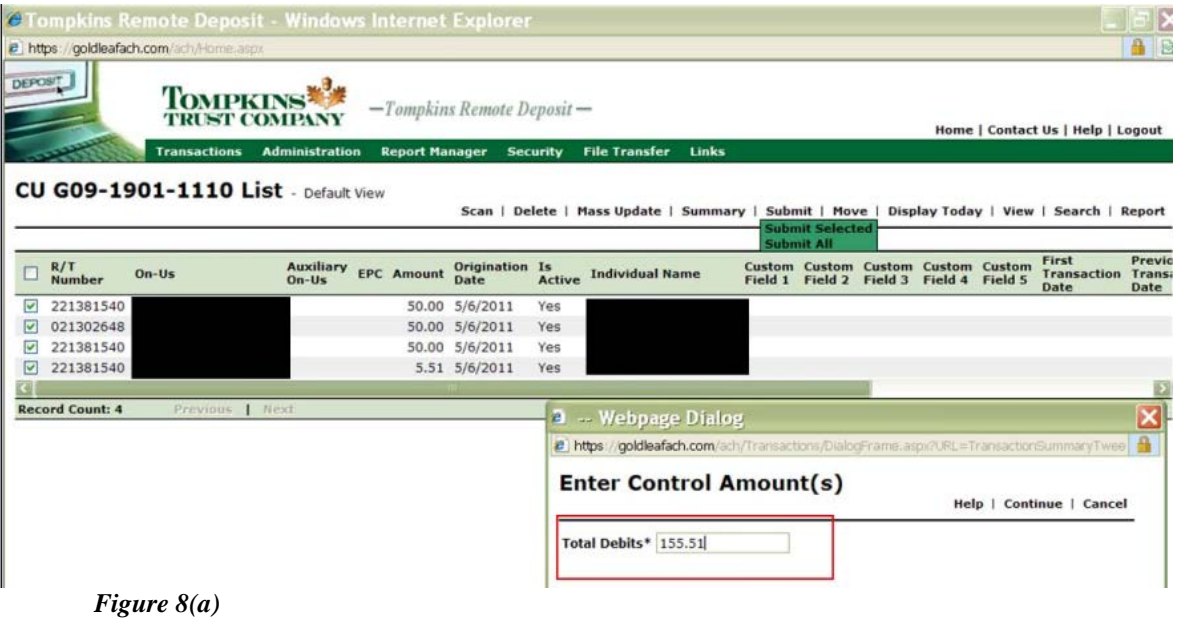

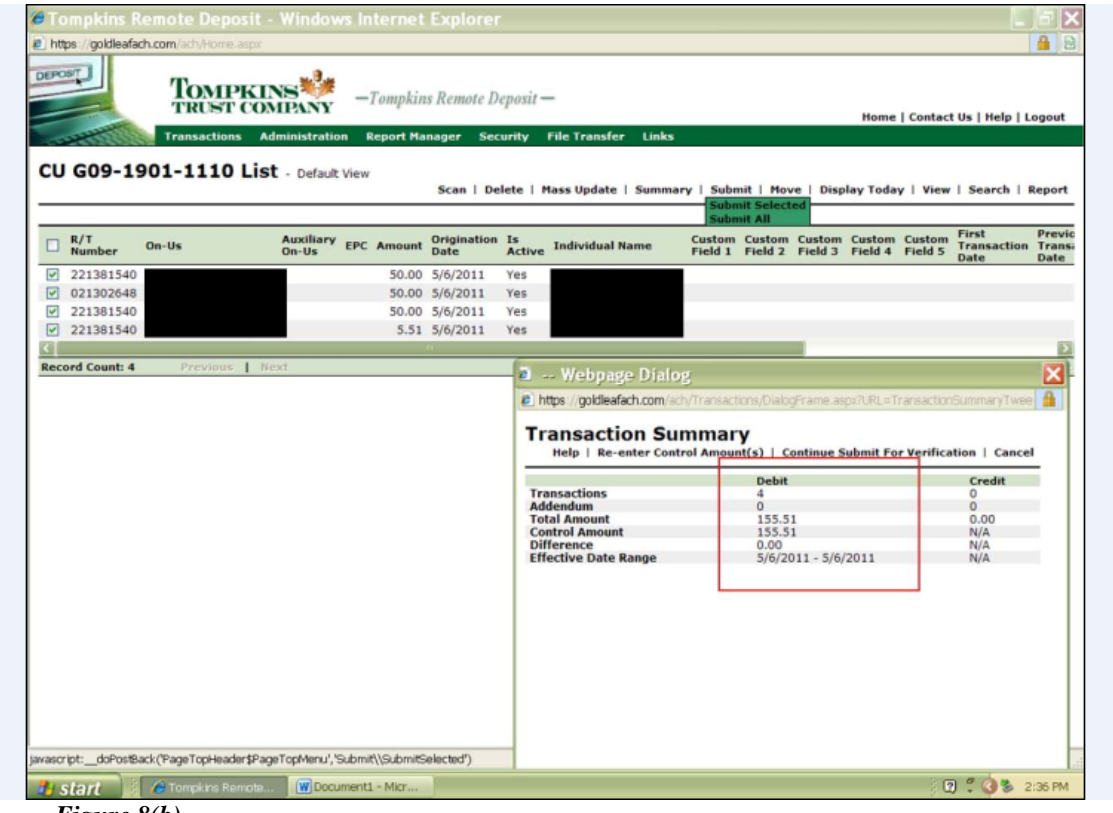

*Figure 8(b)*

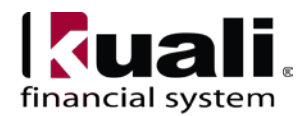

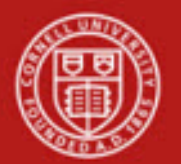

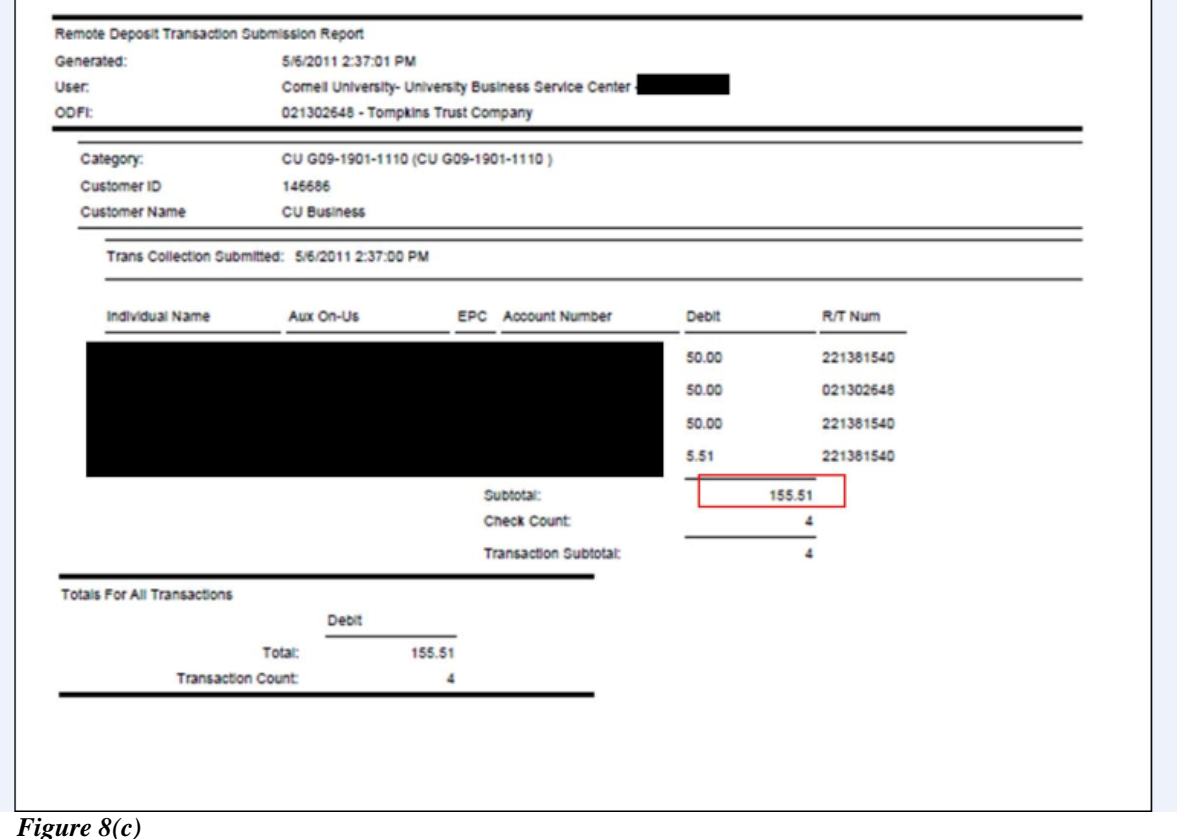

*Figures 8 (a to c) – Remote Deposit, Tompkins Trust and Report*

### **Training Issues**:

- One line item in the Advance Deposits tab should correspond to one remote deposit batch transmitted to the bank.
- The date entered in the Advance Deposits tab for each remote deposit batch should correspond to the date the remote deposit batch is approved and released to the bank.

Whoever is reconciling the bank account will be comparing the advance deposits amount recorded on the e-doc to the entries on the bank statements. For every line that appears, there will be a debit recorded for that line total.

### Business Rules

- The advance deposits total must be equal to the total of the Accounting Lines tab.
- Negative accounting line amounts **are** allowed.
- There must be at least one accounting line in the e-doc.

The AD e-doc is one-sided. KFS automatically generates the other side of the entry affecting the cash account, as defined by data entered into the e-doc.

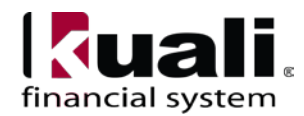

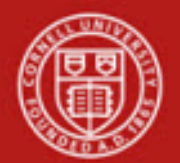

### **Notes:**

- Gift Deposits: gift deposits must follow AA&D procedures. **Training Issue**: if funds are received with a total amount that includes a gift, the procedure will be to send the entire amount to AA&D; they will process and return the non-gift portion.
- Corrections: Please contact Leslie Stow [\(lcs38@cornell.edu,](mailto:lcs38@cornell.edu) 5-9664) or Brenda Streeter [\(bls9@cornell.edu,](mailto:bls9@cornell.edu) 5-4860) before processing a deposit correction to determine how the correction should be processed.

## Examples of common use at Cornell

- lockbox transactions
- remote capture
- units that receive cash / checks to be deposited

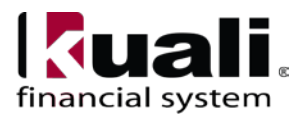